**Guide d'utilisation**

**Recherche d'un organisme scolaire Recherche grand public GDUNO**

**Version 3.4**

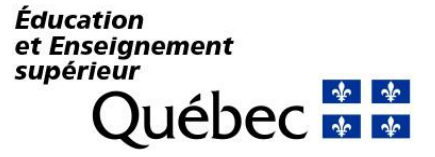

23 avril 2024

## **Table des matières**

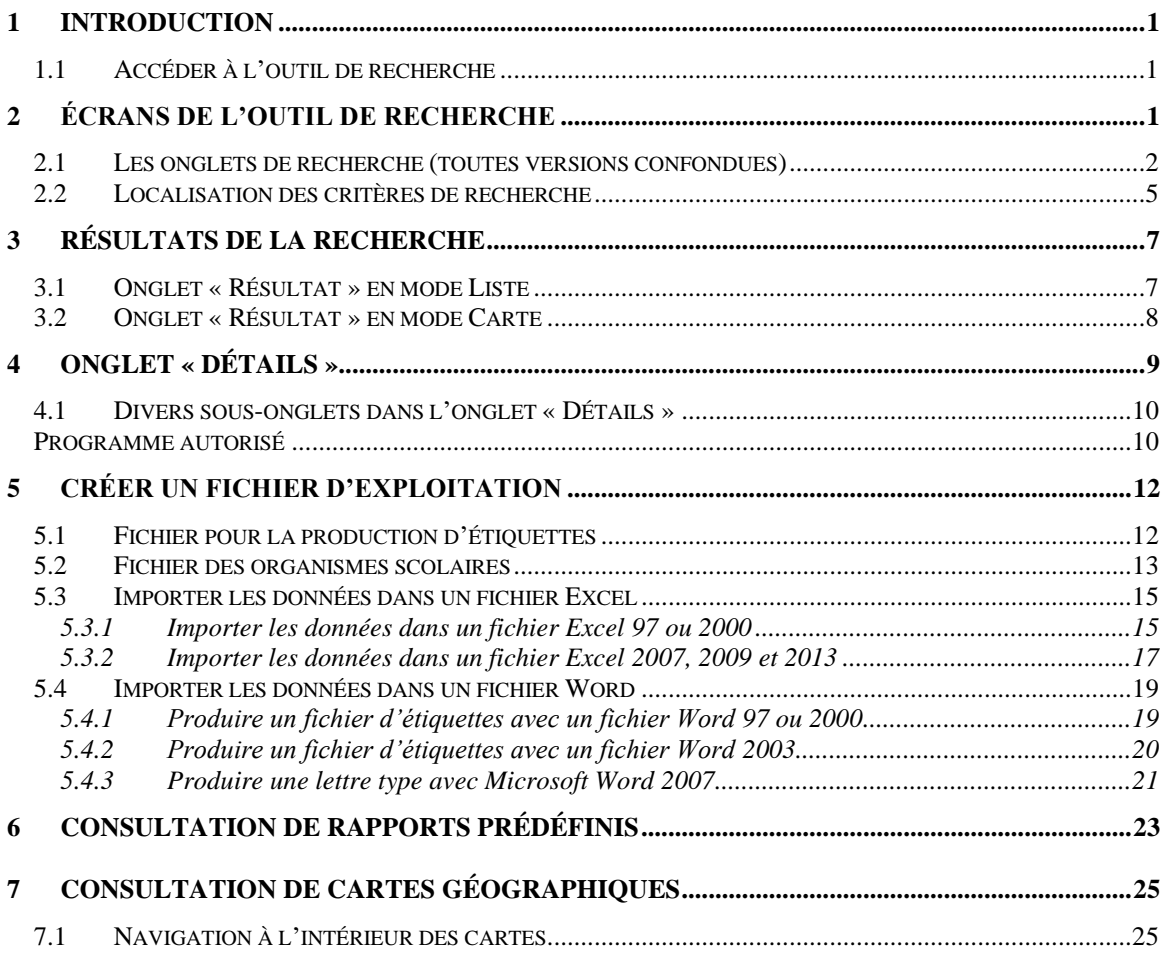

## <span id="page-2-0"></span>**1 Introduction**

Le présent guide a pour objet de documenter l'outil de recherche sur les organismes scolaires accessible sur le site du ministère de l'Éducation et de l'Enseignement supérieur. Il vise à aider et à guider le grand public dans l'utilisation de cet outil.

L'outil de recherche peut être utilisé pour effectuer une recherche sur les organismes scolaires, obtenir plus de renseignements sur ceux-ci, produire une liste d'étiquettes pour procéder à un publipostage ou établir une liste d'exploitation des organismes liés au Ministère.

Ce guide couvre essentiellement :

- la présentation des écrans de l'outil de recherche;
- les types de recherches possibles;
- la production et l'exploitation d'un fichier à partir des données trouvées lors de la recherche;
- la consultation de cartes géographiques.

### <span id="page-2-1"></span>**1.1 Accéder à l'outil de recherche**

L'outil de recherche est accessible à partir du site du ministère de l'Éducation et de l'Enseignement supérieur à l'adresse suivante : **<http://www.education.gouv.qc.ca/localisateur>**.

# <span id="page-2-2"></span>**2 Écrans de l'outil de recherche**

Lorsque l'utilisatrice ou l'utilisateur ouvre l'application « Recherche d'un organisme scolaire », la fenêtre principale de recherche apparaît. On y trouve ce qui suit.

Trois menus :

- Recherche
- Créer un fichier d'exploitation
- Consulter un rapport prédéfini

Cinq onglets :

- Recherche par nom d'organisme
- Recherche par proximité (code postal)
- Recherche par municipalité
- Recherche avancée
- Recherche de centre de services scolaire / commission scolaire

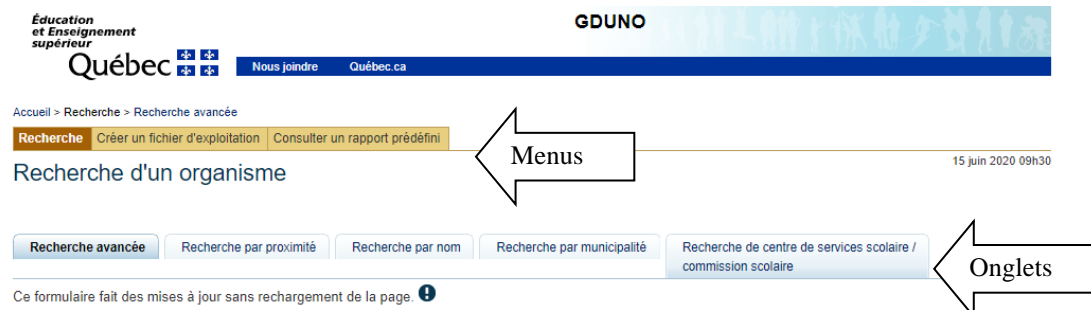

L'ensemble des critères sont optionnels. Pour rechercher un organisme scolaire (D), sélectionnez les critères de recherche qui vous intéressent, puis cliquez sur le bouton « Rechercher ».

### <span id="page-3-0"></span>**2.1 Les onglets de recherche (toutes versions confondues)**

Les cinq onglets de recherche (recherche par nom d'organisme, recherche par proximité [code postal], recherche par municipalité, recherche avancée et recherche de centre de services scolaire / commission scolaire) sont utilisés pour trouver un organisme scolaire à partir de différents critères. Chaque onglet comporte un ou des critères de recherche précis.

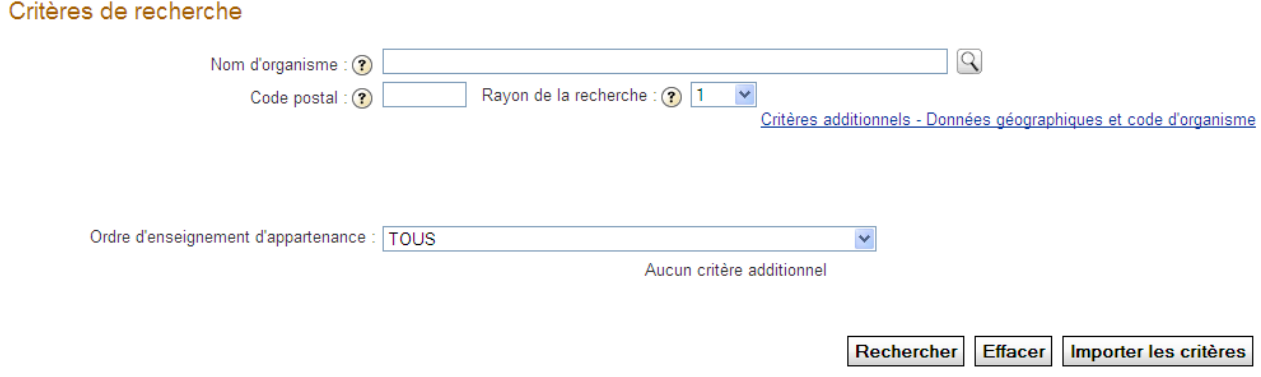

Aucun critère n'est obligatoire. Si vous cliquez sur le bouton « Rechercher » sans saisir de critère, vous obtiendrez la liste de tous les organismes scolaires au Québec. Les critères permettent uniquement de limiter la liste aux organismes recherchés.

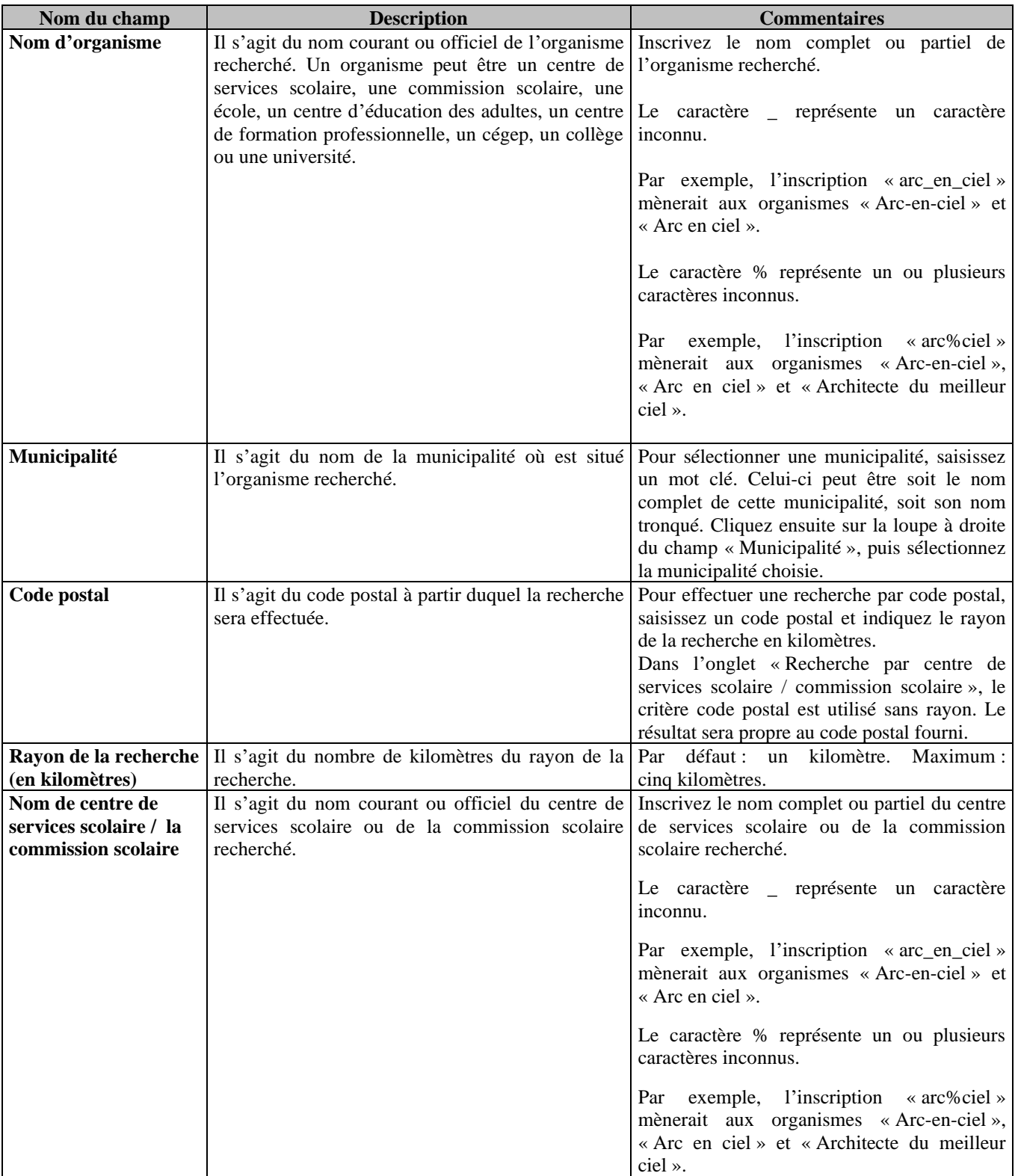

## **Description des critères de recherche**

#### **Processus**

Il est à noter que lorsqu'aucun critère n'est indiqué, l'outil recherche tous les organismes, sans exception; l'exécution de cette recherche peut prendre un certain temps. À moins de vouloir la liste complète des organismes scolaires, il est préférable d'indiquer un ou plusieurs critères pour limiter la recherche.

- 1. Pour effectuer une recherche :
	- Choisissez l'onglet de recherche désiré.

- Pour obtenir des critères additionnels de nature géographique, cliquez sur le lien **Critères additionnels – Données géographiques et code d'organisme**, accessible dans l'onglet de recherche avancée.

- Une grande quantité de critères, regroupés par ordre d'enseignement d'appartenance, sont accessibles. Ainsi, après avoir choisi un ordre d'enseignement, l'utilisatrice ou l'utilisateur peut limiter sa recherche au moyen d'autres critères plus précis. La liste complète des critères et l'endroit où les trouver sont présentés dans la section *2.2 Description des critères de recherche*.

- Indiquez les critères de recherche.
- $\frac{1}{2}$  Cliquez sur le bouton  $\left[\frac{Rechercher}{Pour lancer} \right]$  ancer la recherche.
- 2. Pour exporter les critères d'une recherche :
	- Exporter les critères  $\bullet$   $\dot{A}$  la suite de la recherche, cliquez sur • Cliquez sur le bouton Enregistrer
	-
	- Renommez le fichier de critères.
	- Enregistrez le fichier à l'endroit désiré.

Il est à noter que l'exportation de critères peut être utile lorsqu'une recherche comporte plusieurs critères et qu'elle doit être exécutée plusieurs fois.

- 3. Pour importer les critères d'une recherche :
	- Cliquez sur le bouton *Importer les critères*
- Cliquez sur et sélectionnez le fichier désiré (ex. : ).
	- $\frac{1}{2}$  Cliquez sur  $\frac{1}{2}$  Importer
- 4. Pour imprimer les résultats d'une recherche :
	- $\bullet$   $\lambda$  la suite de la recherche, cliquez sur **Imprimer les résultats**
- 5. Pour produire un fichier d'exploitation :

 $\hat{A}$  la suite de la recherche, cliquez sur **Produire un fichier d'exploitation** 

- 
- Suivez les instructions données dans la partie Créer un fichier d'exploitation Fichier des organismes scolaires, à partir de la section *5.2 Fichier des organismes scolaires*.

# <span id="page-6-0"></span>**2.2 Localisation des critères de recherche**

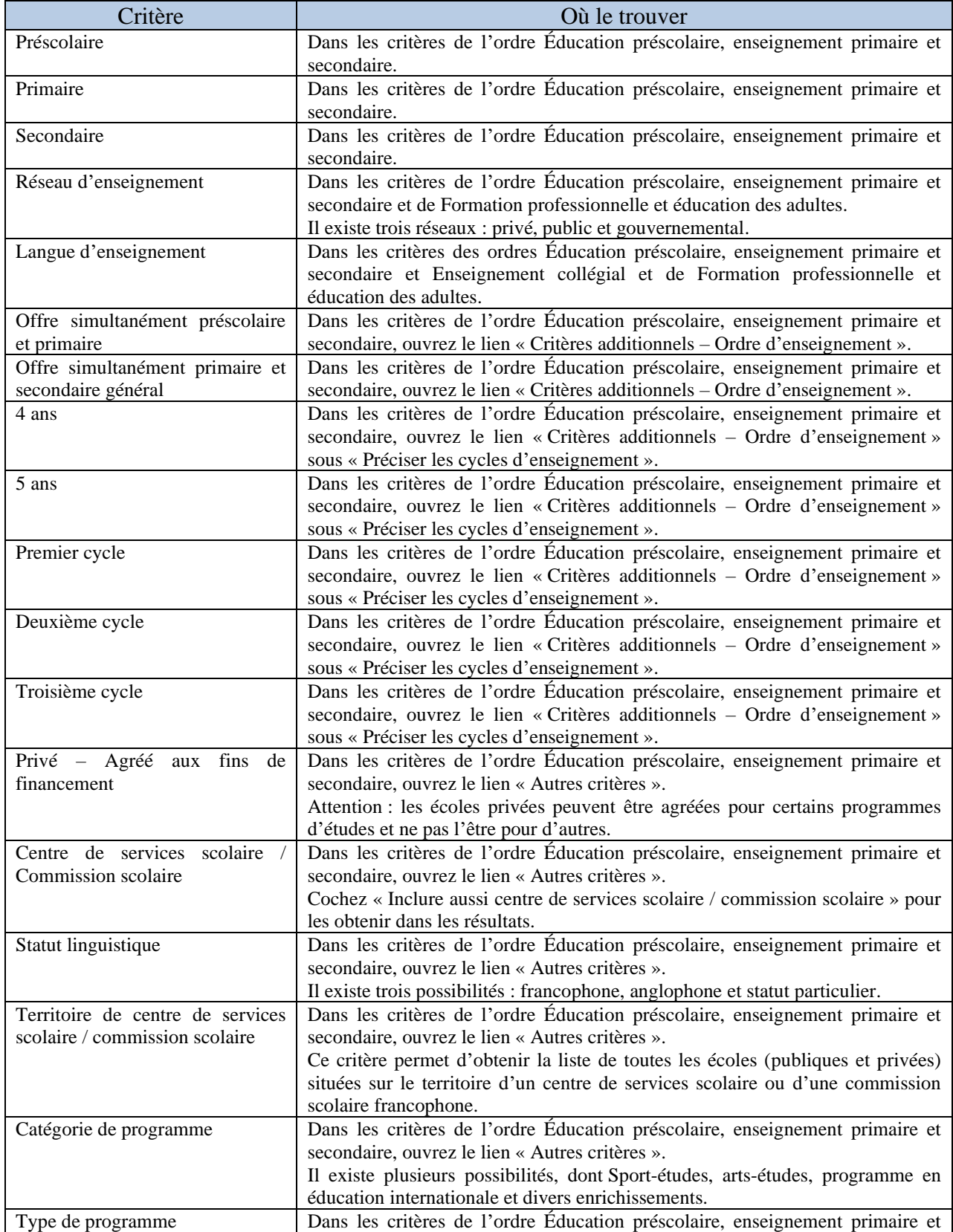

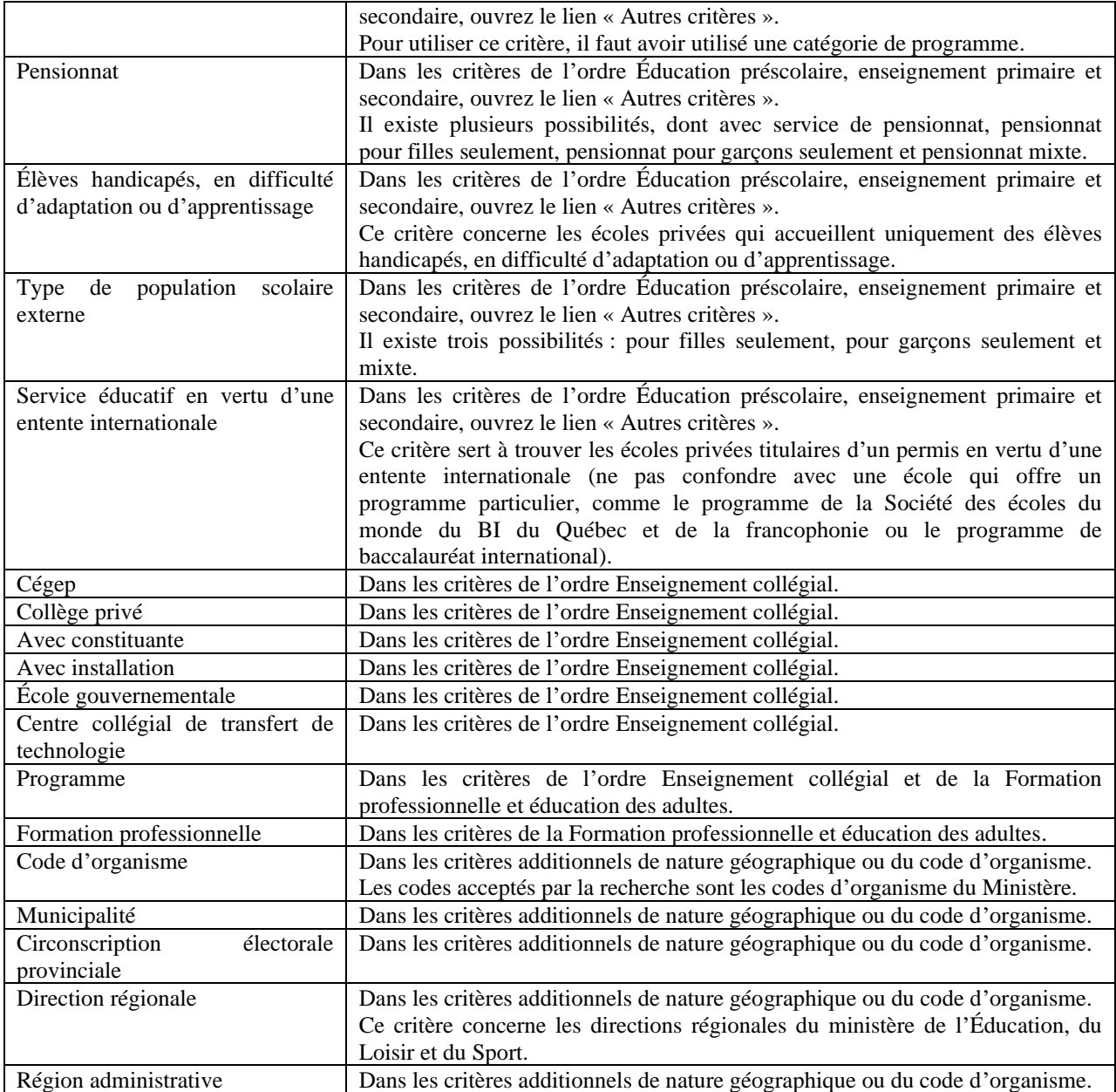

18 novembre 2014 09h27

## <span id="page-8-0"></span>**3 Résultats de la recherche**

### <span id="page-8-1"></span>**3.1 Onglet « Résultat » en mode Liste**

Une recherche mène à l'onglet « Résultat ». À partir de celui-ci, il est possible de consulter quelques-uns des renseignements concernant l'organisme, tels que son nom, son numéro de téléphone et la municipalité où la formation est donnée.

Il est à noter que le premier renseignement qui s'affiche est la quantité de résultats trouvés.

Le mode *Liste constitue* est le mode par défaut pour toutes les recherches, à l'exception de celles faites à partir du critère « Code postal ».

Recherche Créer un fichier d'exploitation Consulter un rapport prédéfini

#### Résultat de la recherche

Résultat Recherche avancée

#### Résultat de la recherche (mode liste)

21 Organisme(s)

 $[H]$  +  $P$  age : 1 - 2 - 3  $\rightarrow$   $\rightarrow$ 

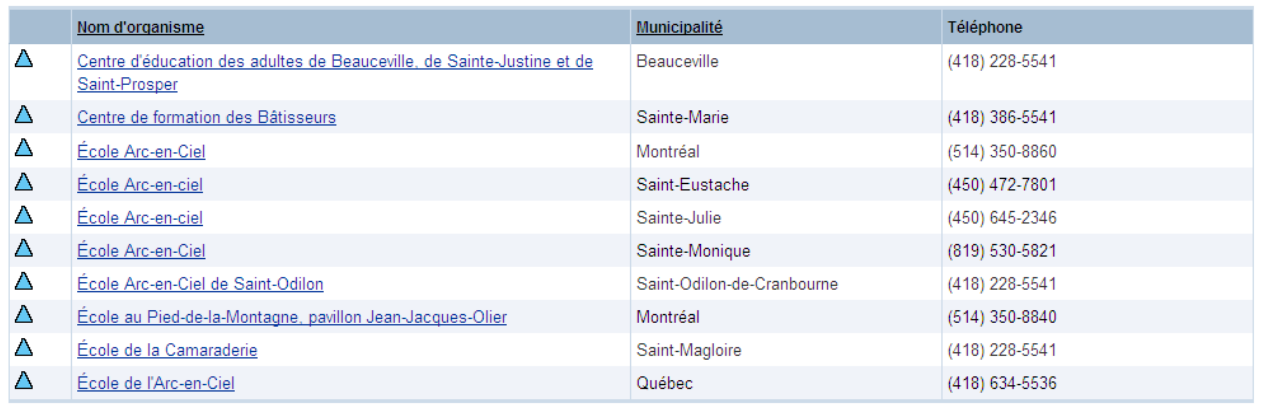

 $M$  +  $P$  Page : 1 - 2 - 3  $\rightarrow M$ 

Nouvelle recherche | Mode Carte | Imprimer les résultats | Produire un fichier d'exploitation | Exporter les critères

L'icône affichée dans la première colonne est la même qui figure sur la carte. À droite, une copie de la légende est présentée.

Le bouton  $\begin{bmatrix} \text{Mode Carte} \\ \text{permet de basculer vers} \end{bmatrix}$ l'application en mode cartographique. Il faut noter que cette option n'est accessible que si la liste contient moins de 150 organismes.

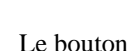

### Produire un fichier d'exploitation

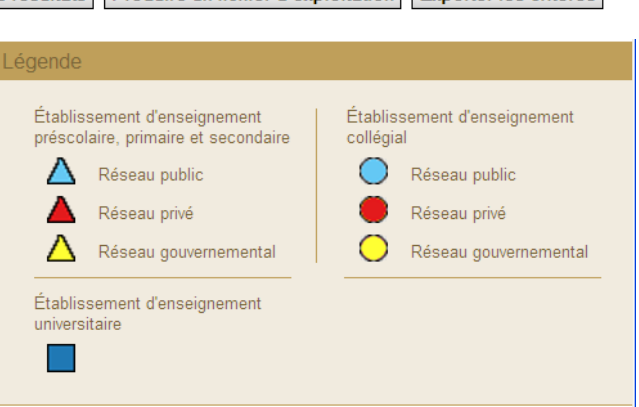

permet de transformer les résultats en une liste pour tableur (fichier CSV).

### <span id="page-9-0"></span>**3.2 Onglet « Résultat » en mode Carte**

Le mode cartographique permet de repérer rapidement un organisme sur une carte.

Ce mode est défini par défaut pour les recherches à partir du critère « Code postal ». Dans ce cas, la recherche présente la distance entre le code postal saisi et l'organisme trouvé. Il est à noter que cette distance est établie à vol d'oiseau. Il se peut cependant que certains organismes ne soient pas associés à une distance, puisqu'ils sont composés de plusieurs installations distantes (ex. : présentes dans deux villes distinctes).

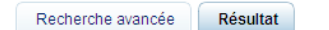

#### Résultat de la recherche (mode carte)

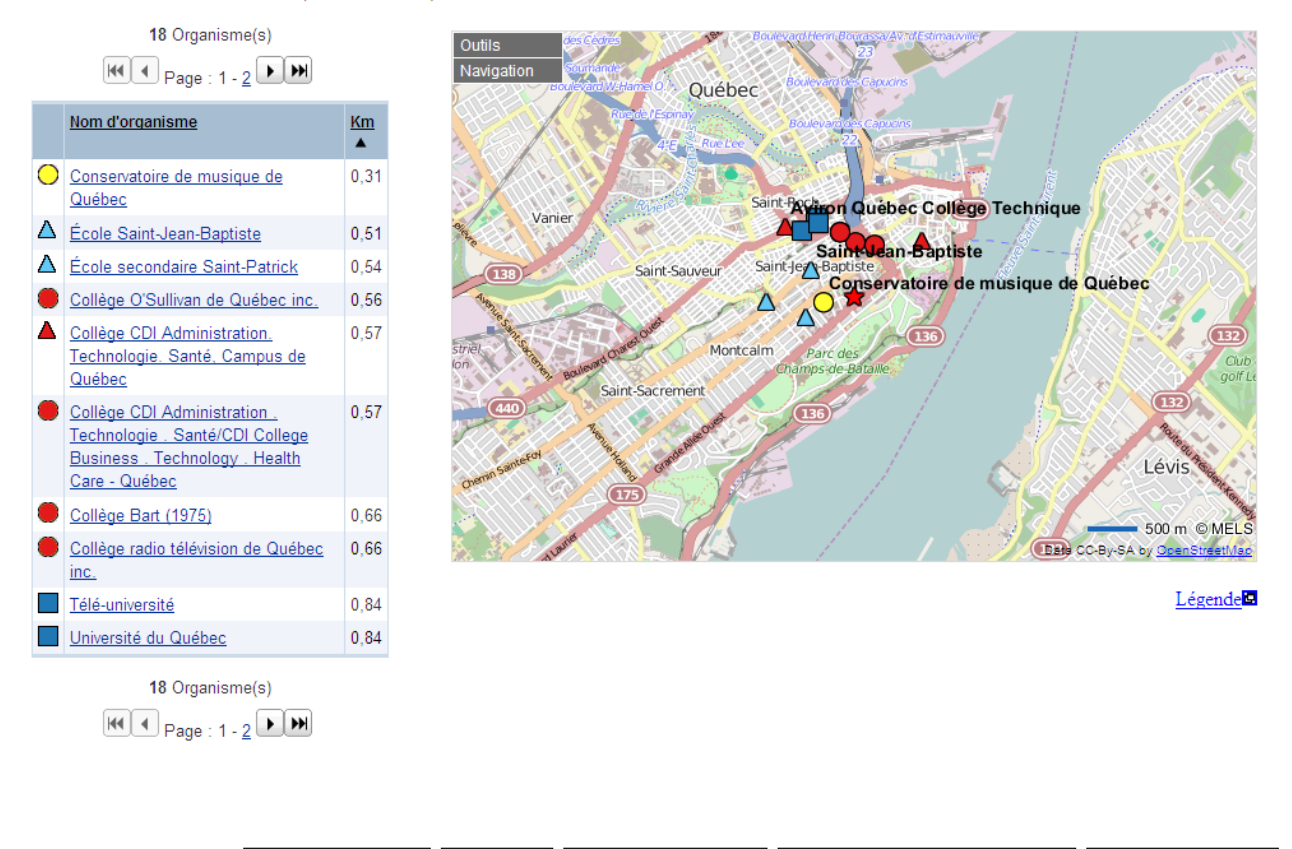

Nouvelle recherche Mode Liste | Imprimer les résultats | Produire un fichier d'exploitation | Exporter les critères

Pour connaître l'utilisation du module de cartographie, consultez la *section 7* de ce guide.

## <span id="page-10-0"></span>**4 Onglet « Détails »**

Lorsqu'on clique sur le nom de l'organisme, on obtient des détails sur celui-ci. Divers renseignements sont accessibles, selon le type d'organisme, tels que la région administrative, le réseau d'enseignement, l'enseignement offert, le type de formation, la langue d'enseignement, le code de l'organisme, son adresse, ses numéros de téléphone et de télécopieur, l'adresse de son site Web et de son courrier électronique etc. Une carte est aussi disponible (si les cartes sont activées).

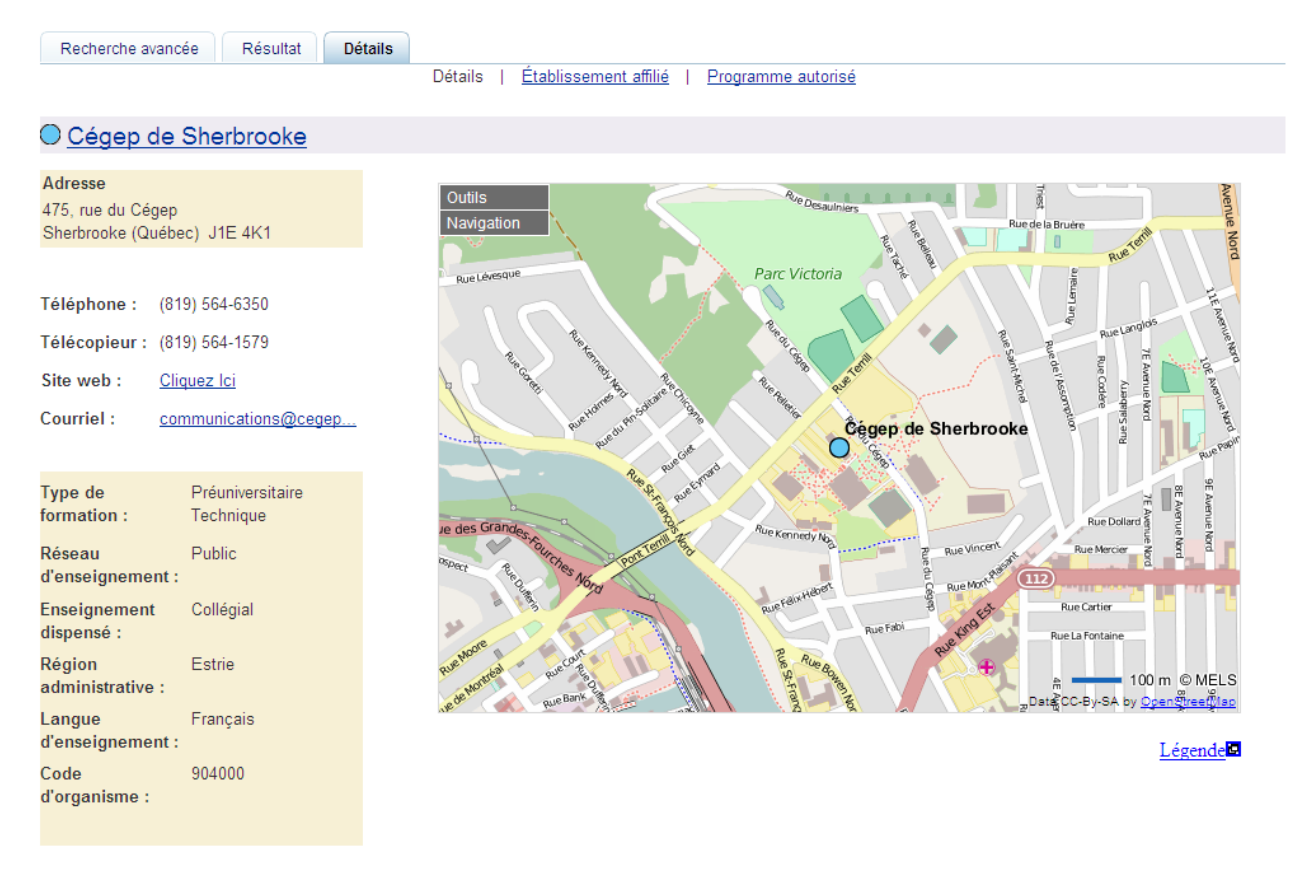

D'autres liens peuvent être présentés en fonction du type d'organisme. Ils permettent d'obtenir de l'information additionnelle.

### <span id="page-11-0"></span>**4.1 Divers sous-onglets dans l'onglet « Détails »**

Lorsque le résultat obtenu comporte plusieurs organismes (ex. : une commission scolaire), de nombreux sous-onglets sont accessibles dans l'onglet « Détails ». Les sous-onglets « École », « Centre d'éducation des adultes », « Centre de formation professionnelle », « Immeuble » et « Établissement affilié » fonctionnent tous selon le même principe : ils affichent les organismes qui correspondent au sous-onglet. Vous pouvez aussi cliquer sur le nom de l'organisme pour accéder à celui-ci et obtenir des détails qui le concernent.

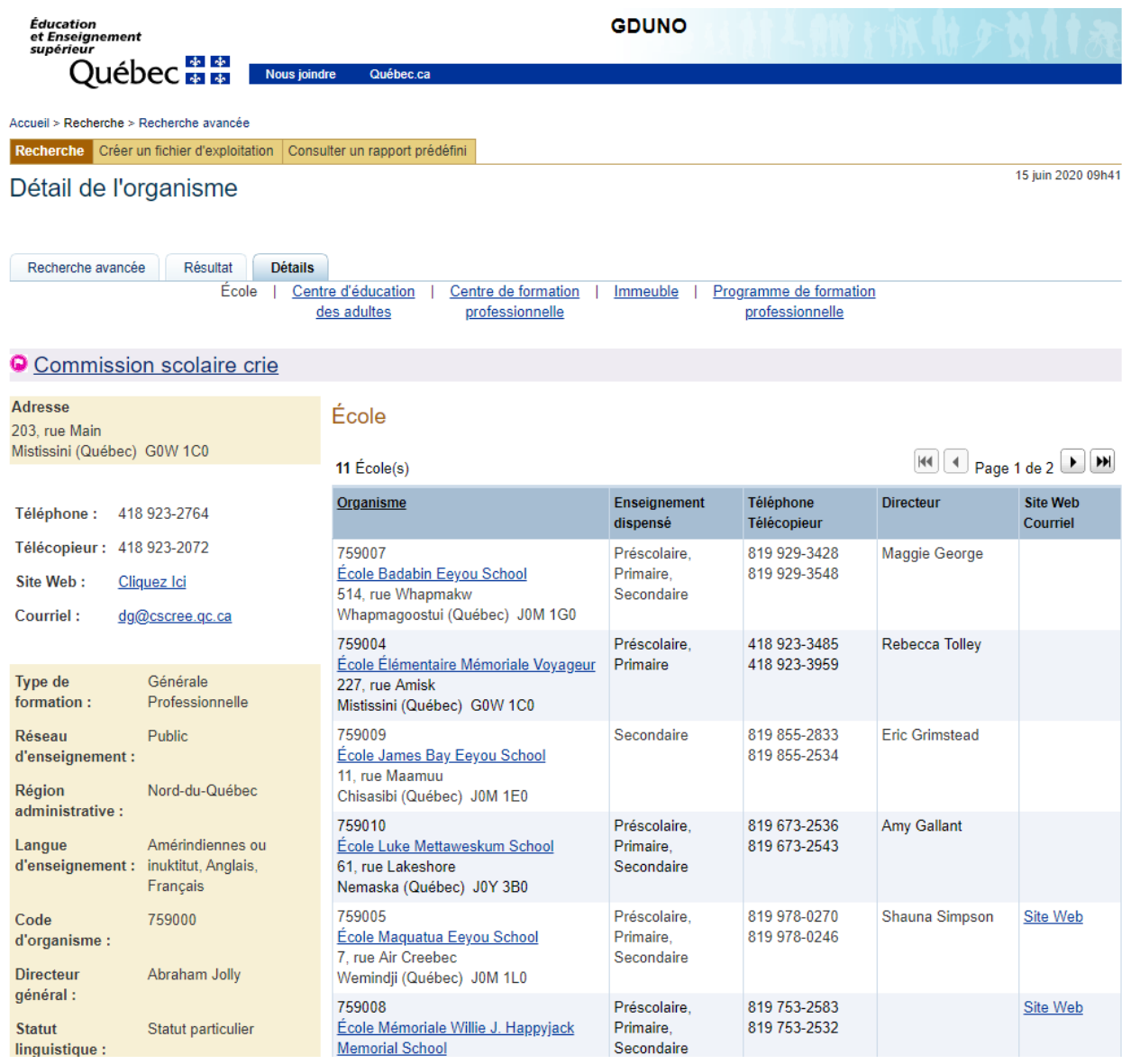

### **Programme autorisé**

<span id="page-11-1"></span>La liste des principaux programmes des cégeps et des collèges privés est accessible. Pour les centres de services scolaires et les commissions scolaires, vous avez accès à la liste « Programme de formation professionnelle ».

Recherche par nom Résultat Détail

Français

904000

Langue d'enseignement :

Code

d'organisme :

Détails | Établissement affilié | Programme autorisé

#### Cégep de Sherbrooke

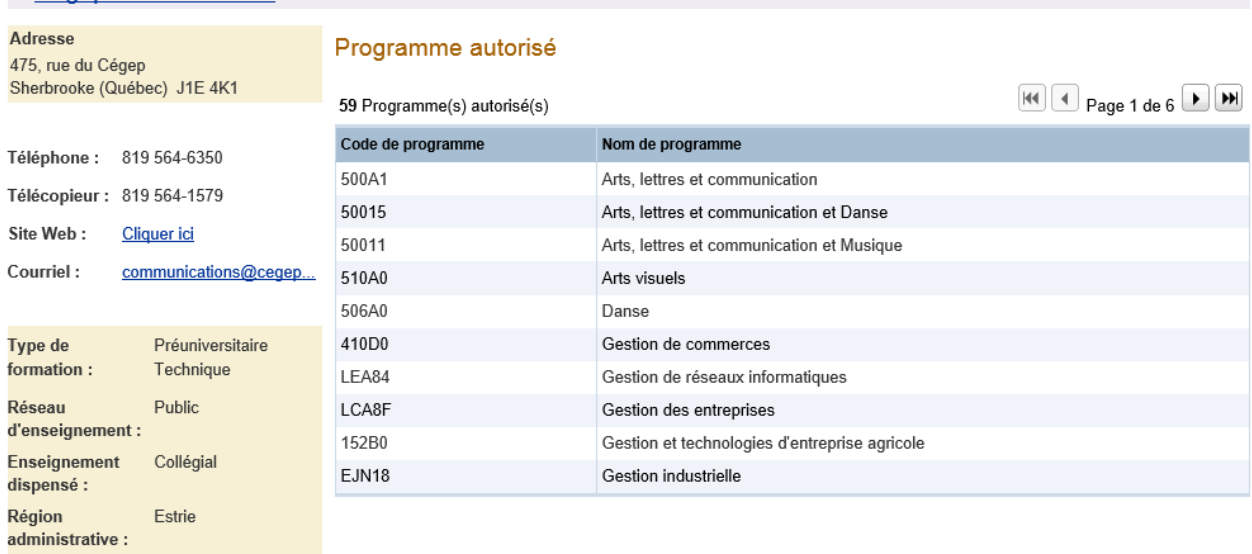

# <span id="page-13-0"></span>**5 Créer un fichier d'exploitation**

Il est nécessaire de créer un fichier d'exploitation pour exporter les résultats d'une recherche. Ainsi, il sera possible de manipuler les données extraites selon les besoins. On peut extraire les résultats de la recherche sous la forme d'un fichier CSV pour travailler dans un tableur ou produire des étiquettes pour l'expédition de courrier.

Il est aussi possible de créer un fichier d'exploitation à la suite d'une recherche standard ou d'une recherche par

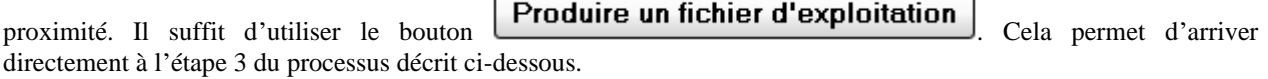

### <span id="page-13-1"></span>**5.1 Fichier pour la production d'étiquettes**

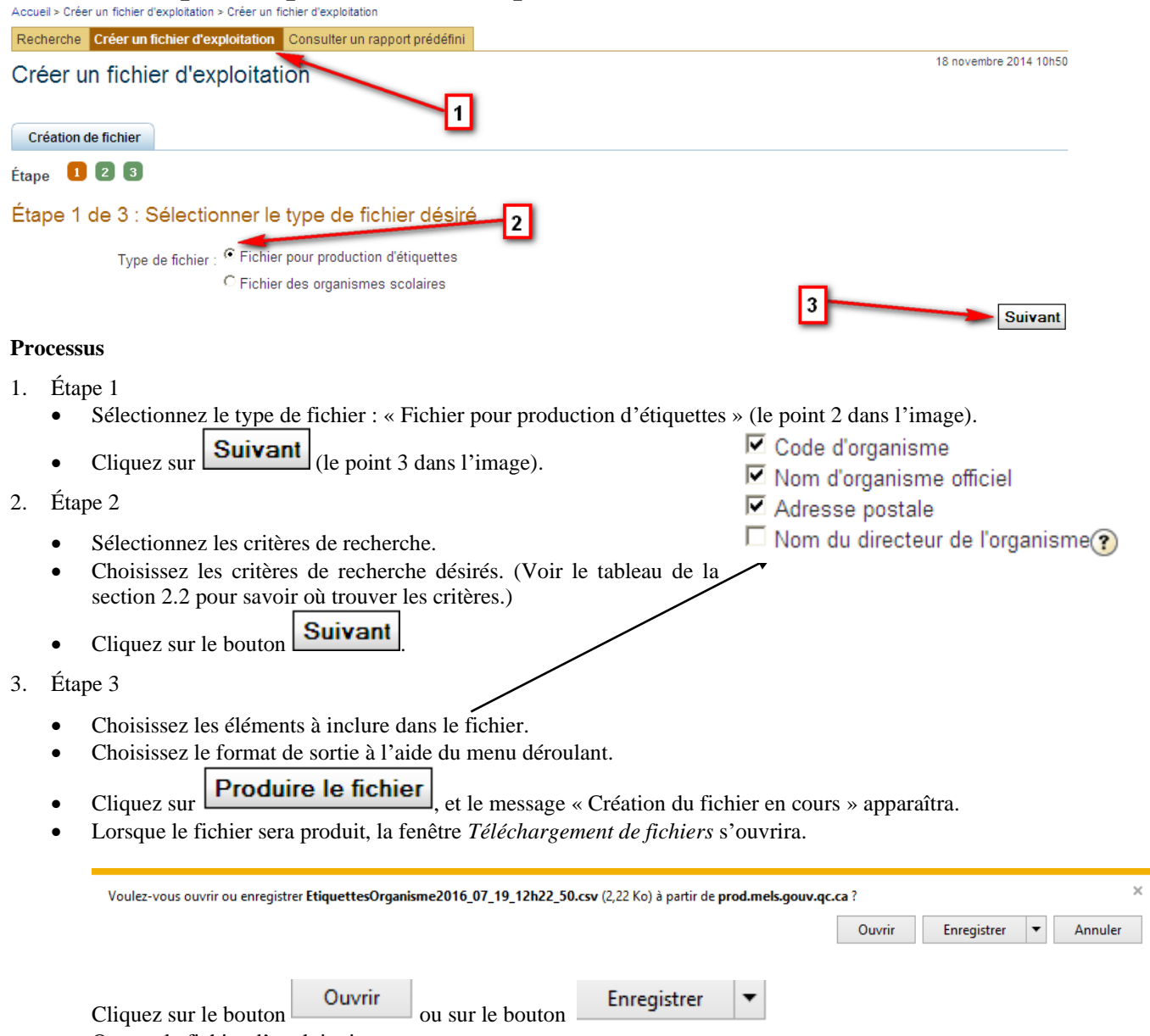

• Ouvrez le fichier d'exploitation*.*

Enseignements dispensés :

Il est à noter que selon la configuration du poste de travail, il se peut que le fichier ne soit pas formaté en colonnes à sa première ouverture. S'il n'est pas présenté sous la forme de colonnes séparées, consultez le processus décrit dans la section 5.3 : « Importer les données dans un fichier Excel ».

### <span id="page-14-0"></span>**5.2 Fichier des organismes scolaires**

#### **Processus**

Étape 1

• Sélectionnez le type de fichier : « Fichier des organismes scolaires ».

 $\Box$  Informations générales :

 $\bullet$  Cliquez sur **Suivant** 

Étape 2

- Sélectionnez les critères de recherche.
- Choisissez les critères de recherche désirés. (Voir le tableau de la section 2.2 pour savoir où trouver les critères.)
- Cliquez sur le bouton  $\boxed{\text{Suivant}}$

Étape 3

#### Étape 3 de 3 : Choisir les éléments à inclure dans le fichier

□ Informations géographiques : • Choisissez les éléments Code d'organisme Milematicine geographique □<br>□ Préscolaire, primaire et secondaire<br>□ Collégial De Code d'organisme<br>□ Nom d'organisme courant à inclure dans le fichier. Numéro, nom de rue et casier postal □ Municipalité<br>□ Municipalité<br>□ Code postal Mom d'organisme officiel  $\Box$  Universitaire • Choisissez le format de  $\Box$  Langues Code d'organisme responsable Nom d'organisme responsable  $\Box$  Adresse postale : sortie à l'aide du menu Adresse de courrier électronique Muméro, nom de rue et casier postal Municipalité Adresse de site web déroulant. Direction régionale Code postal  $\Box$  Circonscription électorale provinciale Cliquez sur  $\Box$  Région administrative Ordre d'appartenance(?) Code municipalité ISQ Réseau d'enseignement(?) Produire le fichier , Type d'organisme  $\Box$  Direction : Numéro de téléphone et le message « Création  $\Box$  Numéro de télécopieur  $\Box$  Ennetion □<br>□ Titre<br>□ Titre court du fichier en cours »  $\Box$  Appellation apparaîtra. Nom du directeur de l'organisme? Lorsque le fichier sera □ Programme de formation professionnelle : Code de programme produit, la fenêtre Nom de programme *Téléchargement de fichiers* s'ouvrira. □ Programme particulier de formation : Code da la catégorie Cliquez sur le bouton □ Soud du la catégorie Code du type de programme Ouvrir Nom du type de programme ou sur le Enregistrer bouton  $\square$  Programme autorisé : □ Code de programme<br>□ Nom de programme • Ouvrez le fichier d'exploitation. □ Sélectionner Tout

Choix du format de sortie : Format CSV pour Excel séparé par un point-virgule [:] v

Il est à noter que selon la configuration du poste de travail, il est probable qu'un tableur ouvrira automatiquement le document (ex. : Excel).

Précédent Produire le fichier

Toujours selon la configuration du poste, il se peut que le fichier ne soit pas formaté en colonnes dès sa première ouverture. Dans ce cas, consultez le processus décrit dans la section 5.3 « Importer les données dans un fichier

Excel ».

Tous les éléments à sélectionner ajouteront une ou plusieurs colonnes dans le fichier « Résultat ». Ces éléments ne sont pas des critères : ils ne retireront jamais de résultat à la liste que vous avez déjà sélectionnée.

Les choix d'éléments varient selon les résultats à exporter. Les critères « Programme particulier de formation », « Programme de formation professionnelle » et « Programme autorisé » sont accessibles seulement si le résultat contient des organismes pouvant offrir ce type de programme. De plus, il est impossible d'utiliser ces critères si la liste contient plus de 150 résultats.

### <span id="page-16-0"></span>**5.3 Importer les données dans un fichier Excel**

### <span id="page-16-1"></span>**5.3.1 Importer les données dans un fichier Excel 97 ou 2000**

- Dans Excel, cliquez sur le menu **Données**, puis sur **Données externes** et, enfin, sur **Importer le fichier texte**.
- Sélectionnez le type de fichier dans lequel le fichier d'exploitation a été sauvegardé (CSV ou TXT).
- Sélectionnez le fichier.
- Importer • Cliquez sur le bouton
- Sélectionnez la colonne A du fichier Excel (entièrement).
- Cliquez sur le menu **Données**, puis sur **Convertir**.
- Dans la fenêtre *Assistant Conversion – Étape 1 sur 3*, sélectionnez **Délimité**.

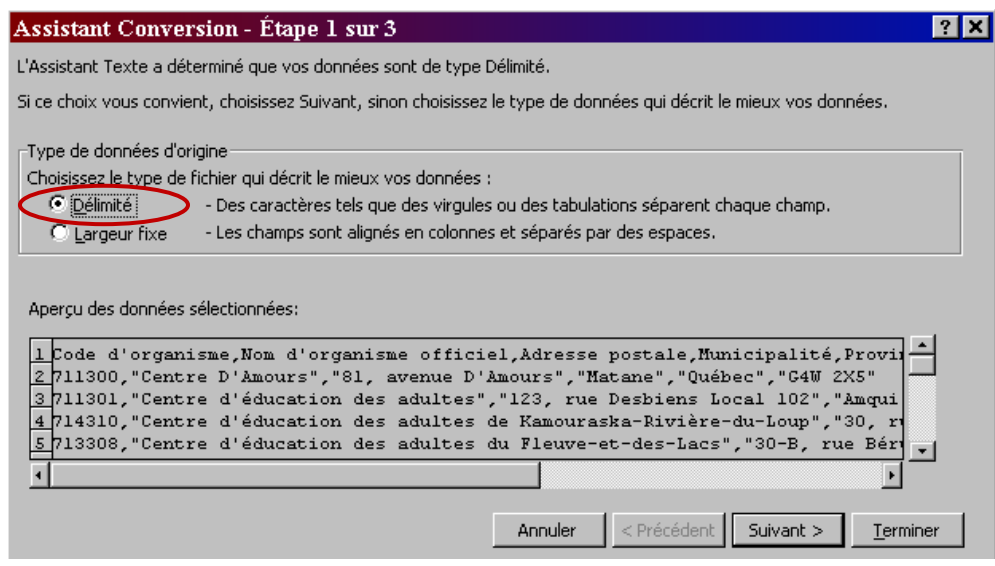

- Cliquez sur le bouton Suivant >
- Dans la fenêtre *Assistant Conversion – Étape 2 sur 3*, sélectionnez le type de séparateur utilisé : **Pointvirgule**.

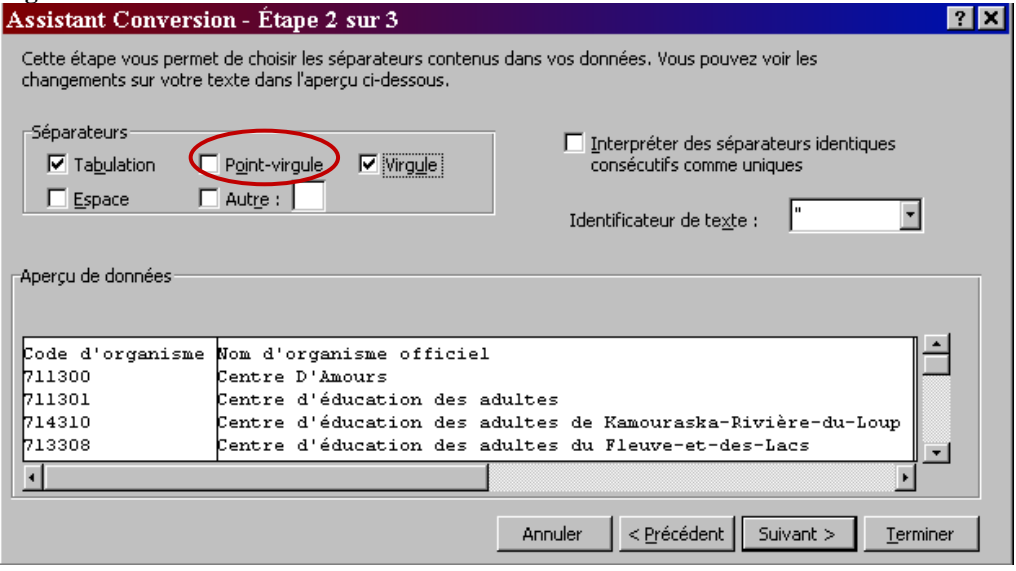

Il est à noter qu'à la suite de la sélection du bon séparateur, le fichier prend la forme désirée. Voir le résultat dans le bloc *Aperçu de données*.

- Lorsque le fichier a la bonne forme dans le bloc *Aperçu de données*, cliquez sur le bouton  $\sqrt{5}$  Suivant >
- Dans la fenêtre *Assistant Conversion – Étape 3 sur 3*, indiquez, au besoin, le format des données des colonnes (texte, nombre, etc.).
- Terminer • Cliquez sur le bouton .
- Dans **«** Insérer les données dans **»**, choisissez « Une feuille de calcul existante **»** ou « Une nouvelle feuille de calcul ».

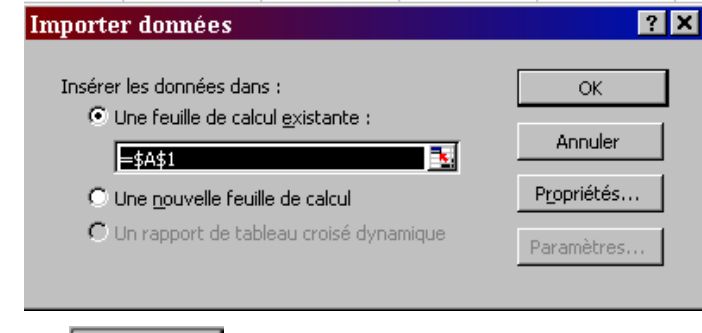

- $\bullet$  Cliquez sur le bouton
- Enregistrez le fichier en format Excel. Choisir le type de fichier « Classeur Microsoft Excel 97-2000 & 5.0/95 (\*.xls) ».
- Renommez et enregistrez le fichier dans le répertoire désiré.

 $\mathsf{OK}% _{\mathsf{C}}$ 

### <span id="page-18-0"></span>**5.3.2 Importer les données dans un fichier Excel 2007, 2009 et 2013**

Le fichier devrait s'ouvrir directement dans Excel. Si vous rencontrez des difficultés en utilisant la méthode automatique, voici la démarche manuelle. 光下

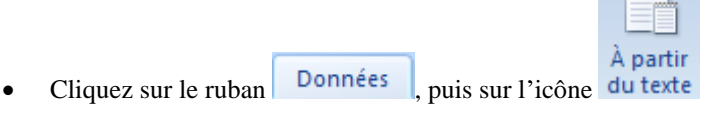

Avec Excel 2013, les boutons de la première étape varient : Cliquez sur le ruban DONNÉES, puis sur l'icône Pulles Fichier texte pour les étapes à suivre, les commandes sont assez semblables.

- Importer • Sélectionnez le fichier et cliquez sur le bouton
- Dans la fenêtre *Assistant Importation – Étape 1 sur 3*, sélectionnez « Délimité ».

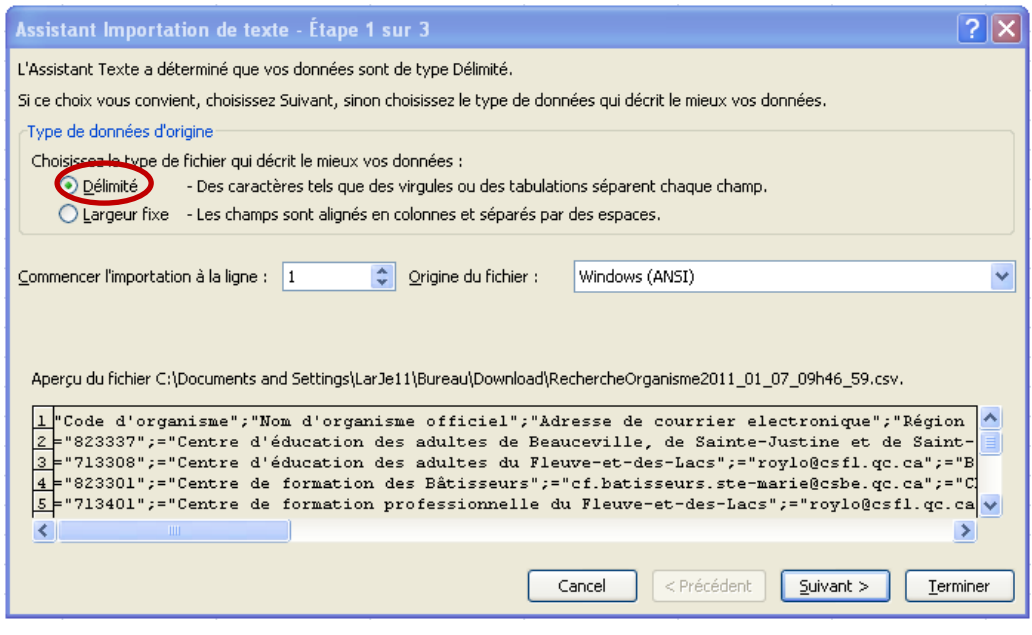

 $\leq$ uivant  $>$  $\bullet$  Cliquez sur le bouton

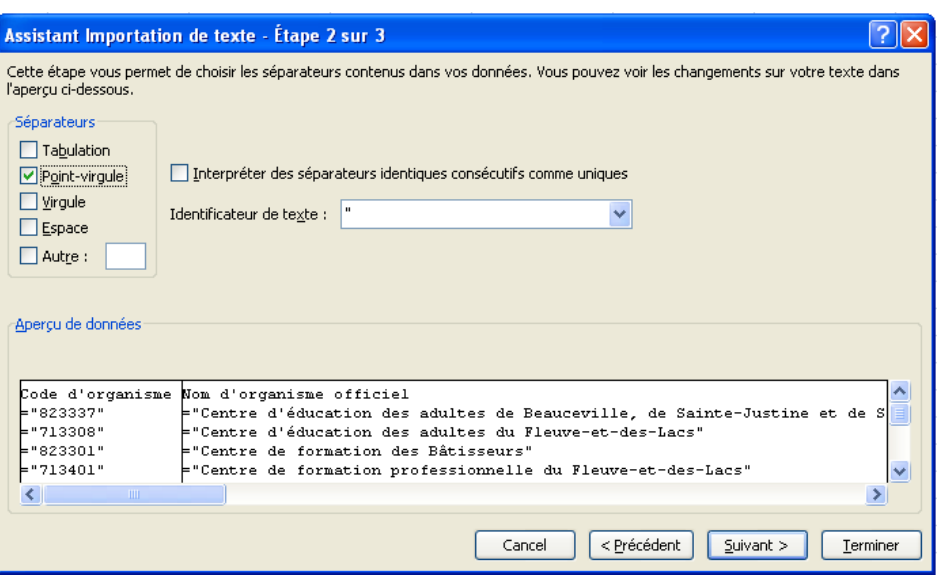

- Dans la fenêtre *Assistant Importation – Étape 2 sur 3*, sélectionnez le type de séparateur utilisé : « Point-virgule ».
- Lorsque le fichier a la bonne forme dans le bloc *Aperçu de données*, cliquez sur le bouton  $\frac{\text{Suivant}}{\text{Suivant}}$
- Dans la fenêtre *Assistant Conversion – Étape 3 sur 3*, indiquez, au besoin, le format des données des colonnes (texte, nombre, etc.).
- Cliquez sur le bouton **France**
- Dans **«** Insérer les données dans », choisir « Une feuille de calcul existante **»** ou « Une nouvelle feuille de calcul ».
- $C$ liquez sur le bouton  $\Box$  OK
- Les données sont maintenant dans Excel. N'oubliez pas d'enregistrer votre travail.

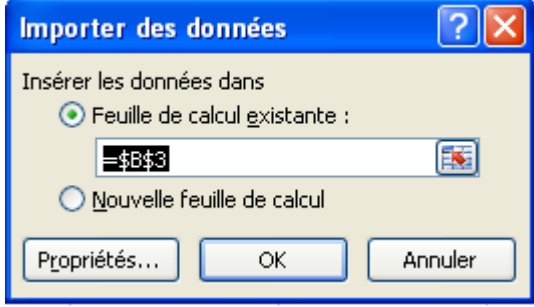

### <span id="page-20-0"></span>**5.4 Importer les données dans un fichier Word**

#### <span id="page-20-1"></span>**5.4.1 Produire un fichier d'étiquettes avec un fichier Word 97 ou 2000**

• Dans Microsoft Word 97 ou 2000, cliquez sur le menu « Outils », puis sur « Publipostage ». La fenêtre suivante s'ouvrira :

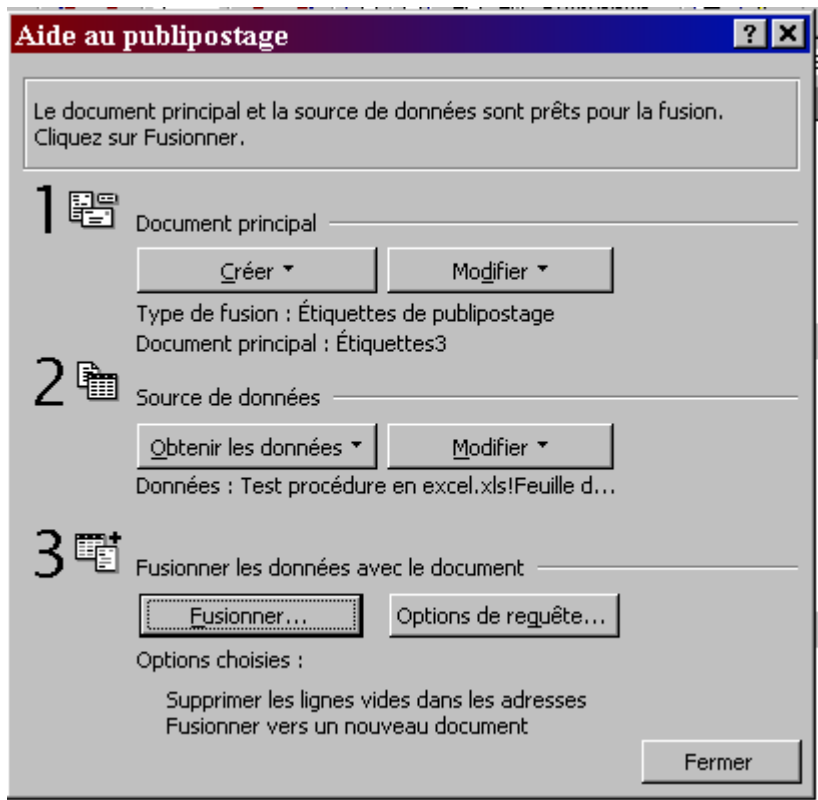

- Cliquez sur le bouton  $\frac{\mathsf{C} \text{r\'eer}}{\mathsf{C} \text{r\'e} \mathsf{C} \mathsf{C}}$  et choisissez l'option « Étiquettes de publipostage ».
- Cliquez sur le bouton  $\overline{\phantom{a}}$  Enêtre active<br>• Cliquez sur le bouton Obtenir les données  $\overline{\phantom{a}}$ • Cliquez sur le bouton  $\Omega$   $\Omega$   $\Omega$  and  $\Omega$  et choisissez l'option « Ouvrir la source de données ». Une boîte de dialogue s'ouvrira.
- Trouvez le répertoire où est conservé le fichier d'exploitation dans le champ « Regarder dans ».
- Choisissez le type de fichier dans le champ « Tous fichiers (\*.\*) ».
- Sélectionnez le fichier d'exploitation produit précédemment.
- Cliquez sur le bouton  $\frac{OK}{V}$  pour confirmer « Nom ou plage de cellules : Feuille de calcul entière ».
- Cliquez sur le bouton **Exercité** Préparer le document principal
- Choisissez le format de l'étiquette désiré, puis cliquez sur <u>OK</u><br>• Cliquez sur la la poîte de dialogue Position
- Cliquez sur **la la constant de la boîte de dialogue**. Positionnez les champs tels qu'ils doivent figurer sur les étiquettes : ordre, espaces, points et virgules.
- Cliquez sur le bouton  $\Box$  Eusionner...
- Dans la fenêtre *Publipostage*, cliquez sur le bouton .
- Enregistrez le document type et le fichier d'étiquettes à l'endroit et sous le nom désirés.

#### <span id="page-21-0"></span>**5.4.2 Produire un fichier d'étiquettes avec un fichier Word 2003**

- Dans Microsoft Word 2003, cliquez sur le menu « Outils », puis sur « Lettres et publipostage » et, finalement, sur « Fusion et publipostage ». Word ouvrira alors un onglet de publipostage.
- Sélectionnez « Étiquettes ».
- Cliquez sur « Suivante : Document de base » (dans la section Étape, en bas de l'onglet).
- Sélectionnez « Modifier la disposition du document ».
- Cliquez sur « Options d'étiquettes ».
- Dans l'écran « Options pour les étiquettes », sélectionnez Aver standard et le type d'étiquette (Avery indique le type d'étiquette en bas à droite de la feuille d'étiquettes).
- Cliquez sur « Suivante : Sélection des destinataires » (en bas).
- Sélectionnez « Utilisation d'une liste existante ».
- Cliquez sur le bouton « Parcourir… ».
- Trouvez le répertoire où est conservé le fichier d'exploitation dans le champ « Regarder dans ».
- Sélectionnez le fichier créé dans Excel à l'étape précédente.
- Dans l'écran « Fusion et publipostage : Destinataires », clique sur « OK ».
- Cliquez sur « Suivante : Disposition de vos étiquettes ».
- Créez l'étiquette : ajoutez chacun des champs nécessaires l'étiquette avec « Autres éléments ».
- Placez les champs de façon à former un bloc d'adresses normales (généralement : Nom officiel ou commun, Adresse postale, Municipalité, Province, Code postal).
- Cliquez sur « Mise à jour de toutes les étiquettes ».
- Cliquez sur « Suivante : Aperçu de vos étiquettes ».
- Vérifier quelques étiquettes pour vous assurer du résultat.
- Si l'aperçu est satisfaisant, cliquez sur « Suivante : Fin de fusion ».
- Enregistrez le document.
- Cliquez sur « Imprimer ».

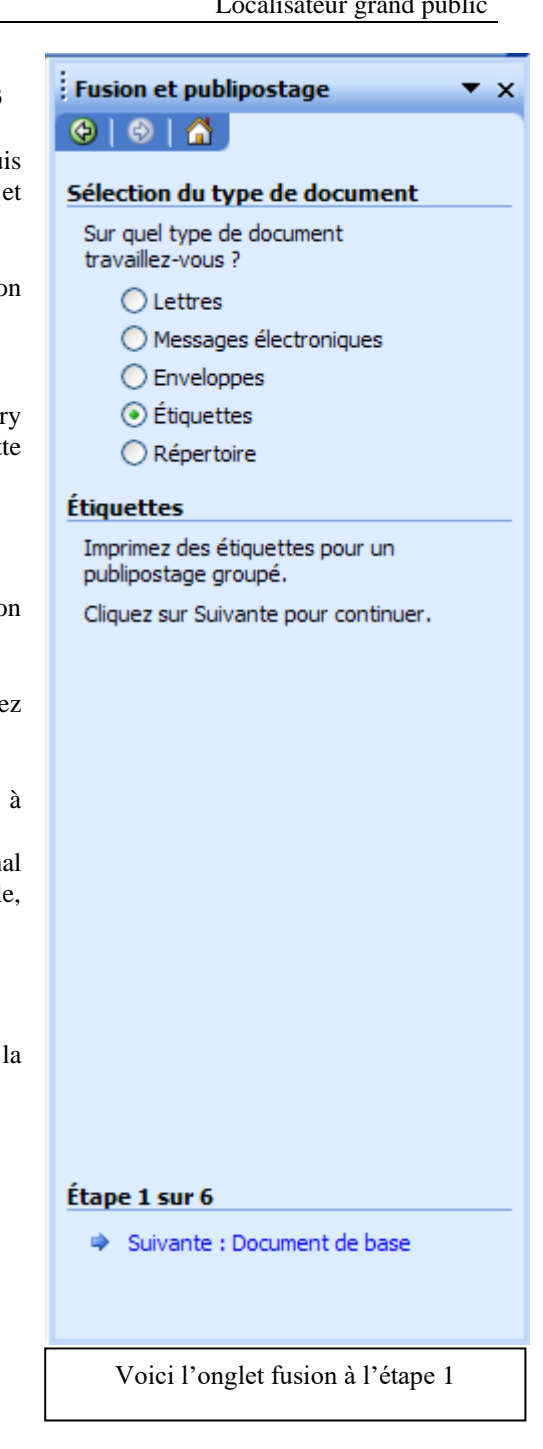

#### <span id="page-22-0"></span>**5.4.3 Produire une lettre type avec Microsoft Word 2007**

Attention : au moment de la création de la liste dans la recherche grand public, il est important d'utiliser « Format CSV séparé par un point-virgule [;] ».

• Dans Microsoft Word 2007, ouvrez l'onglet

.

Publipostage

- Démarrez la fusion et le publipostage et sélectionnez le type de document; le cas type est « Lettres ».
- Choisissez « Sélection des destinataires » et « Utiliser la liste existante… »

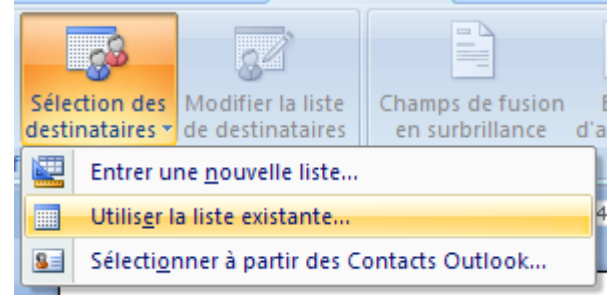

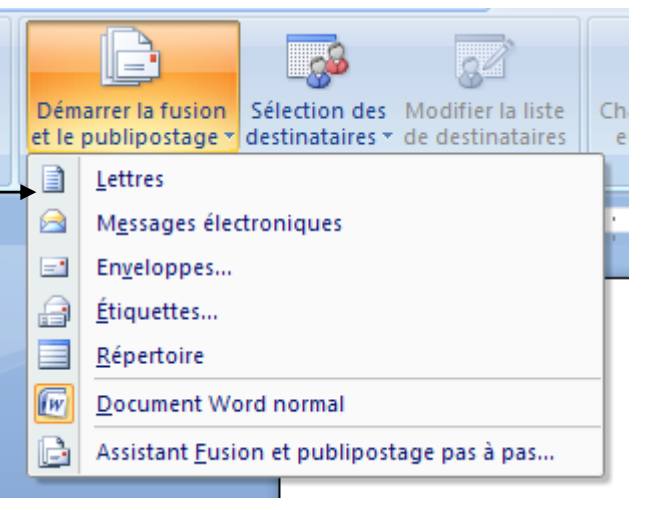

• L'écran « Sélectionner la source de données » apparaît.

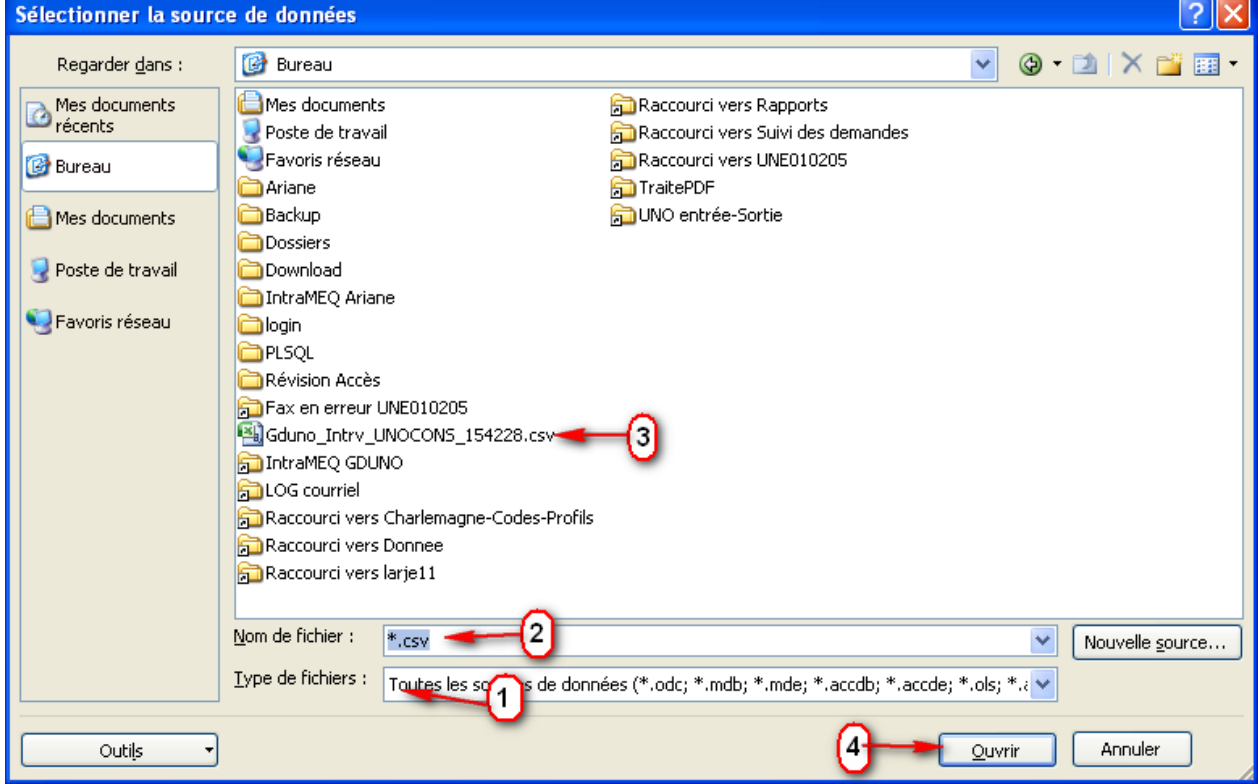

Dans le type de fichiers (point 1), sélectionnez « Tous les fichiers ». Trouvez votre fichier dans la liste (vous pouvez écrire \*.csv pour vous aider à trouver votre fichier [point 2]). Vous pouvez double-cliquer sur le fichier (point 3) ou sélectionner le fichier et cliquer sur « Ouvrir » (point 4).

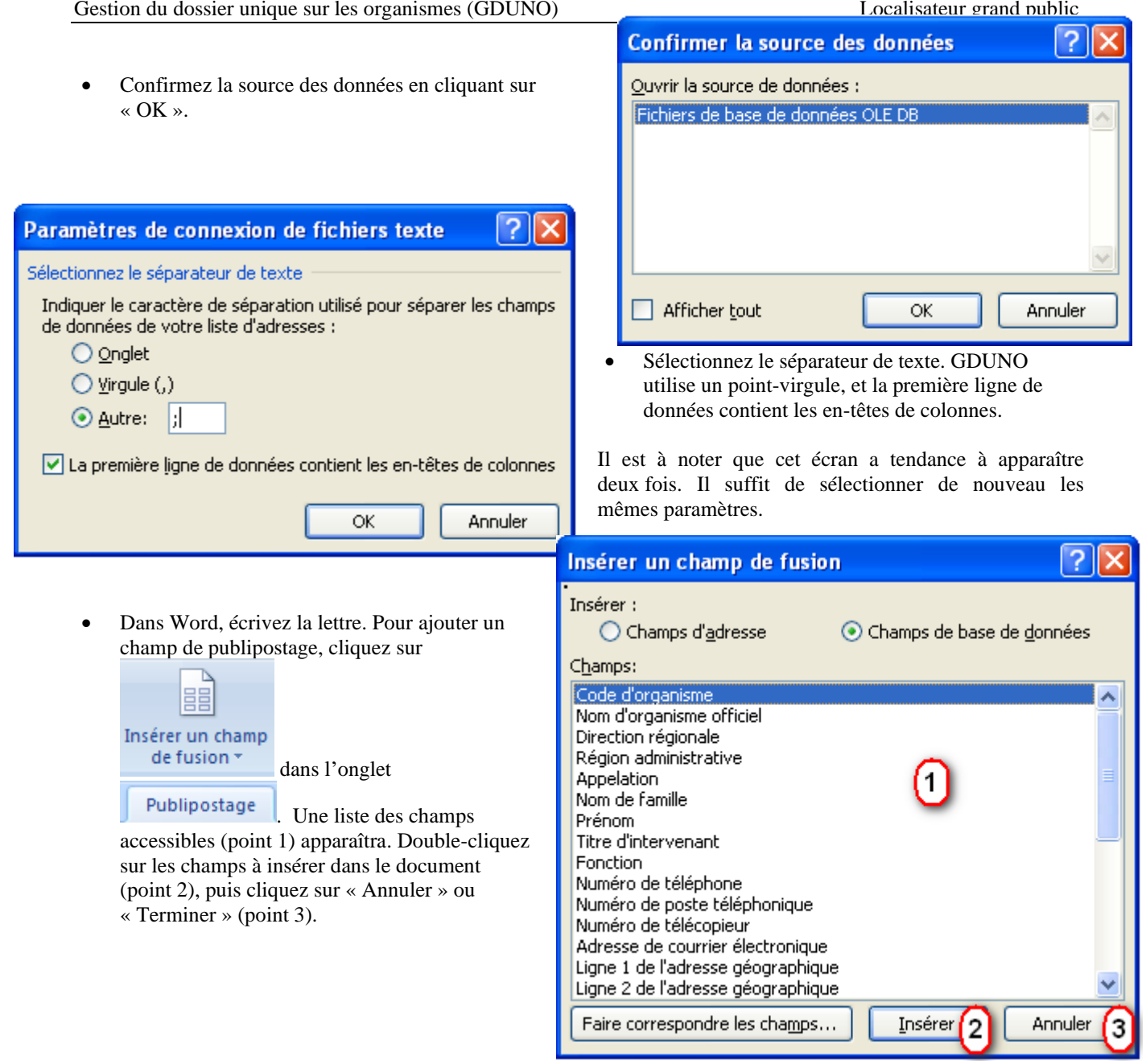

Il existe des adresses postales et des adresses géographiques. Dans la majorité des cas, elles sont identiques. L'adresse géographique est le lieu où se trouve l'école, par exemple. Elle ne contient jamais de case postale. L'adresse postale est l'adresse à inscrire sur une enveloppe pour qu'elle parvienne à l'administration de l'école.

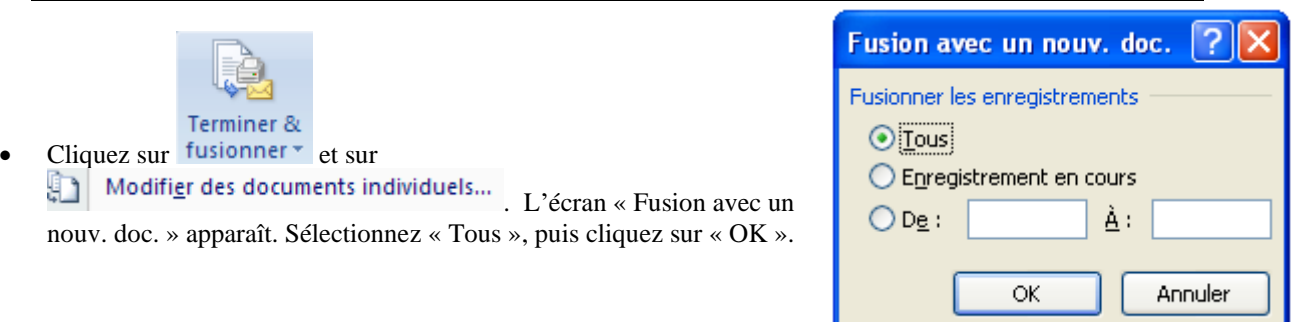

Ţ

## <span id="page-24-0"></span>**6 Consultation de rapports prédéfinis**

Ces rapports permettent d'obtenir, en un seul clic, une liste d'organismes selon différents critères prédéfinis. Produits en format PDF, ils peuvent être imprimés ou sauvegardés sous forme de fichiers. Il est à noter que ces fichiers contiennent toujours l'information la plus à jour du ministère de l'Éducation, du Loisir et du Sport.

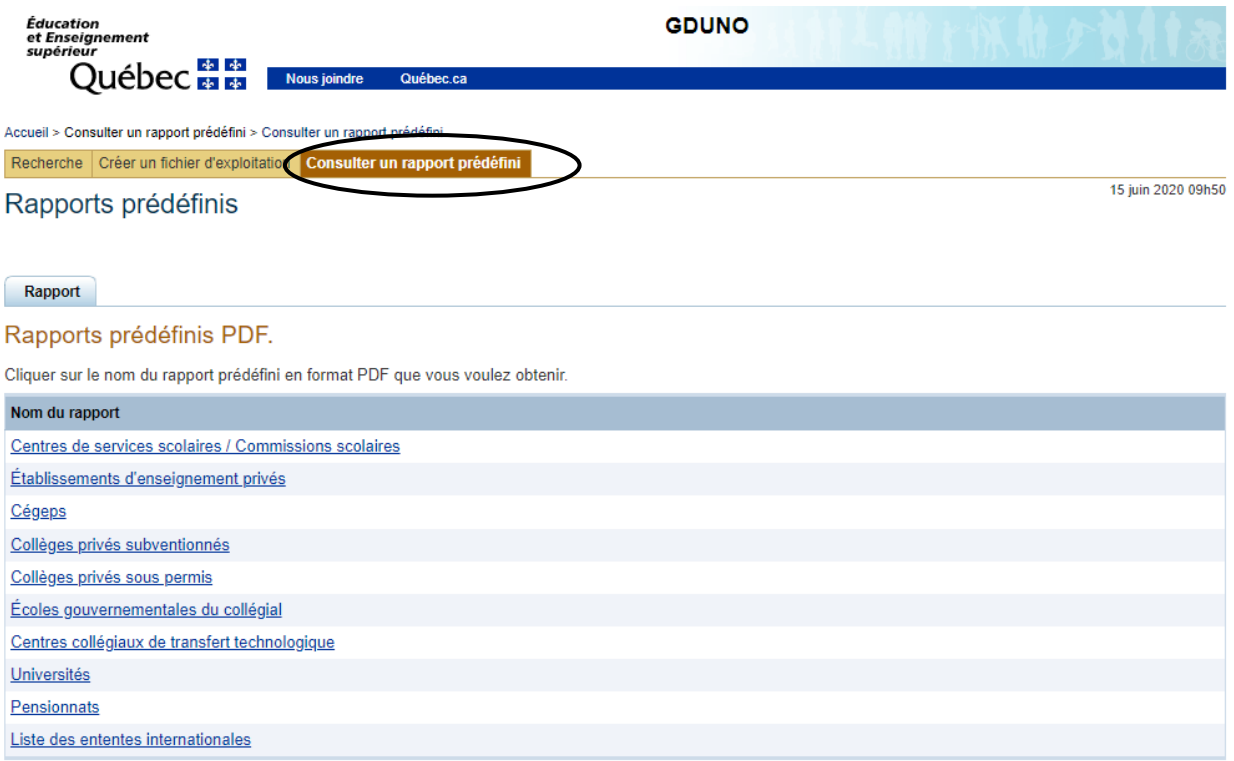

#### **Processus**

- Cliquez sur le nom du rapport désiré.
	- Lorsque le fichier sera produit, un message informatif apparaîtra et un hyperlien permettra de télécharger le rapport PDF.

## Rapports prédéfinis

### **A** La génération du rapport a été effectuée avec succès.

Rapport

## Rapports prédéfinis PDF.

Cliquer sur le nom du rapport prédéfini en format PDF que vous voulez obtenir.

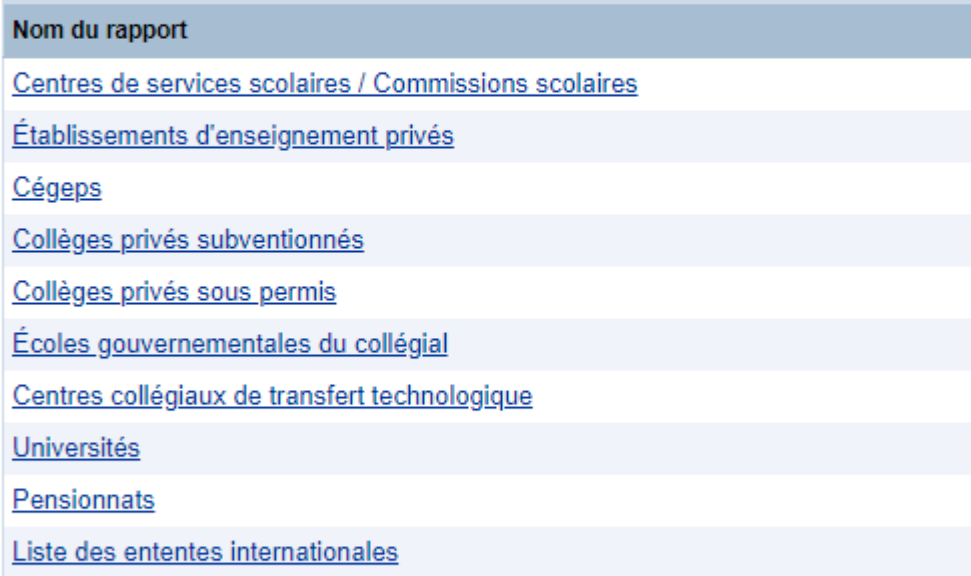

### Résultat du rapport

Télécharger le rapport PDF (180k)

• Si le message d'erreur « Une erreur est survenue lors de l'ouverture du document. Fichier introuvable » apparaît, cliquez avec le bouton droit sur « Ici » et sélectionnez « Enregistrer la cible sous… » pour enregistrer le document PDF sur son poste. Ensuite, vous pourrez ouvrir le document à partir de la copie enregistrée.

# <span id="page-26-0"></span>**7 Consultation de cartes géographiques**

Les cartes servent à situer géographiquement un organisme et ses immeubles, s'il y a lieu. Elles peuvent être consultées à la suite de n'importe quel type de recherche. Ces cartes sont interactives et permettent aux personnes qui les consultent de naviguer à l'intérieur d'une zone.

### <span id="page-26-1"></span>**7.1 Navigation à l'intérieur des cartes**

Pour modifier le zoom de la carte, mettez le curseur de la souris dans la carte et utilisez la molette de défilement (vers le haut pour rapprocher et vers le bas pour éloigner).

Vous pouvez effectuer les déplacements en cliquant sur la carte et en la glissant.

Le zoom et les déplacements peuvent aussi être effectués à l'aide du menu « Navigation », situé à l'intérieur de la carte dans le coin supérieur gauche.

Les cartes utilisent les fonds de cartes d'OpenStreetMap.

Nous remercions les personnes qui ont contribué à ce projet.

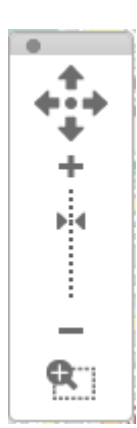